# **Special Services**

- [Special Services Menu](#page-0-0)
- [Local SYSAVI Services](#page-0-1)

# <span id="page-0-0"></span>**Special Services Menu**

### **To display the Special Services menu**

• Select service 3 from the main menu.

```
16:32:59 ***** A D A B A S VISTA SERVICES 7.4.2 ***** 2003-04-07
                   - Special Services - V13000M1
                Code Service
                ---- ----------------------------
                 1 Local SYSAVI Services
                 . Exit
                ---- ----------------------------
         Code .. _
  Command ==>
 Enter-PF1---PF2---PF3---PF4---PF5---PF6---PF7---PF8---PF9---PF10--PF11--PF12
Help Exit Nenu and the Exit Menu and the Menu and the Menu and the Menu and the Menu and the Menu and the Menu
```
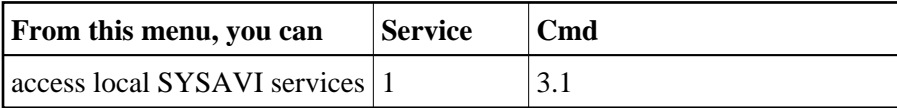

# <span id="page-0-1"></span>**Local SYSAVI Services**

Local SYSAVI Services provide service request communication with the TP monitor in use.

- [Local Services Window](#page-0-2)
- [Installation Check](#page-1-0)
- [ZAP Information](#page-2-0)

# <span id="page-0-2"></span>**Local Services Window**

**To display the Local SYSAVI Services window from the Special Services menu** 

• Select service 1 or enter the command 3.1 on a command line.

```
+-------------------------------------+
 | 10:26:30 2003-03-19 |
                V13100M1
| |
    Special Services for
     Local Job: DAEFCODE
| |
     I Installation Check
     Z Zap Information
      . Exit
Code \ldots \_| |
| |
 Command ==>
     PF1=Help, PF3=Exit
| |
    +-------------------------------------+
```
The job name is shown in the window header (DAEFCODE in the example).

### <span id="page-1-0"></span>**Installation Check**

#### **To display the Installation Check screen for the specified job**

• Select option I from the Local SYSAVI Services window.

```
17:37:16 ***** A D A B A S VISTA SERVICES 7.4.2 ***** 2003-03-10
              - Installation Check for DAEFCODE - V13110M1
  Name Ver Address Description<br>DALNK 8000AF00 Link module
ADALNK 8000AF00 Link module
 CORS02 741 003DD8B8 System Coordinator Stub Module
 CORKRN 741 177E232C System Coordinator Kernel
 CORCFG 00007050 System Coordinator Configuration module
 AVIPXY 741 177E9C78 Vista Proxy
 AVIKRN 741 9798A2F8 Vista Kernel
Status: Initialized OK Error Code: 000 (Refer to Manual)
System File: DBID 11 FNR 5 SVC 254
 CIB: 177E1330 CCB: 17839A00 OSD1: 00000000 ST1 : 00
 PFX: 003DDF48 SCA: 1783A228 OSD2: 00000000 ST2 : 00
              VCL: 9798A2F8 OSD3: 00000000 ST3 : 00
                                         OSD4: 00000000 ST4 : 00
                                          OSD5: 00000000 ST5 : 00
 Command ==>
Enter-PF1---PF2---PF3---PF4---PF5---PF6---PF7---PF8---PF9---PF10--PF11--PF12
Help Exit Nenu and Exit Menu and Exit Menu and Exit Menu and Exit Menu and Exit Menu and Exit Menu and Exit Me
```
Although the screen is primarily intended for Software AG use to assist in identifying installation problems, some of the information may be helpful to users of the system.

# <span id="page-2-0"></span>**ZAP Information**

#### **To display the ZAP Information**

• Select option Z from the Local SYSAVI Services window.

```
17:37:53 ***** A D A B A S VISTA SERVICES 7.4.2 ***** 2003-03-10
             - Display Zap IDs (AVIIDnnn) - V13120M1
                    Version: AVI 7.4 Job Name: DAEFCODE
--- --- --- --- --- --- --- --- --- --- --- --- --- --- --- --- --- --- ---
--- --- --- --- --- --- --- --- --- --- --- --- --- --- --- --- --- --- ---
--- --- --- --- --- --- --- --- --- --- --- --- --- --- --- --- --- --- ---
 Command ==>
Enter-PF1---PF2---PF3---PF4---PF5---PF6---PF7---PF8---PF9---PF10--PF11--PF12
Exit SysCo Menu
```
The ZAPs that have been applied to the Adabas Vista modules used by the local Adabas Vista Online Services (SYSAVI) are identified on the resulting screen.

The number indicated is a zap ID number. This does not necessarily correspond to the actual zap number. For example, the sample screen shows that zap IDs 001, 002, 004 and 007 have been applied; these may correspond to zap numbers AV741001, AV741002, AV741005 and AV741010 respectively. There may be separate zap numbers for different maintenance levels of the software that correspond to the same zap ID.

#### **To display the ZAPs applied to the local Adabas System Coordinator**

• Press PF9.